Plataforma de eventos online.

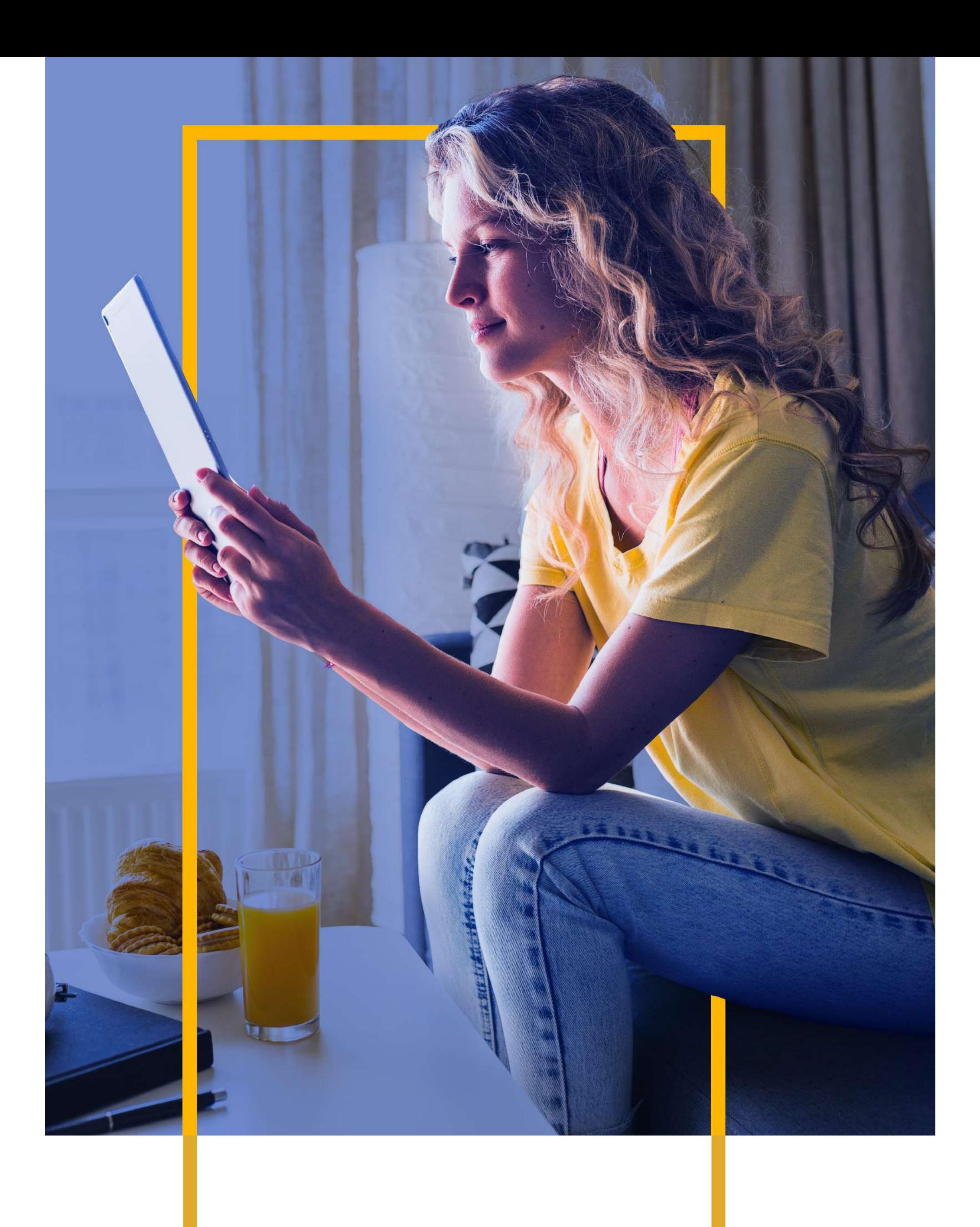

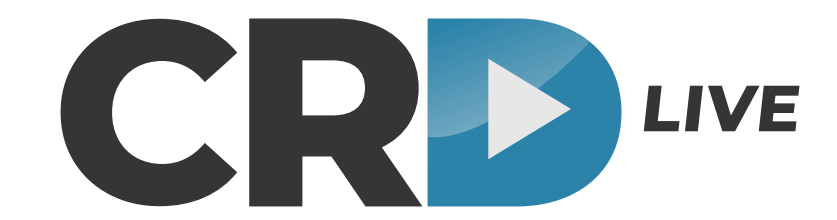

## **Manual de navegação**

## **BEM-VINDO À NAVEGAÇÃO!** Use o botão voltar para retornar à area anterior, ou acesse a home para iniciar a navegação novamente a hora que

quiser. **Vamos lá?**

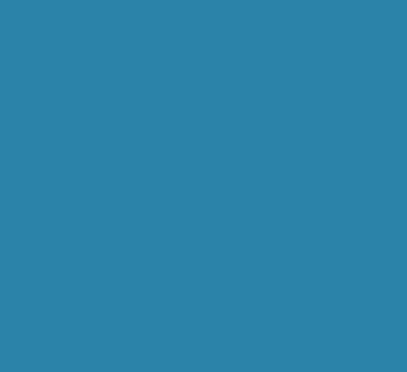

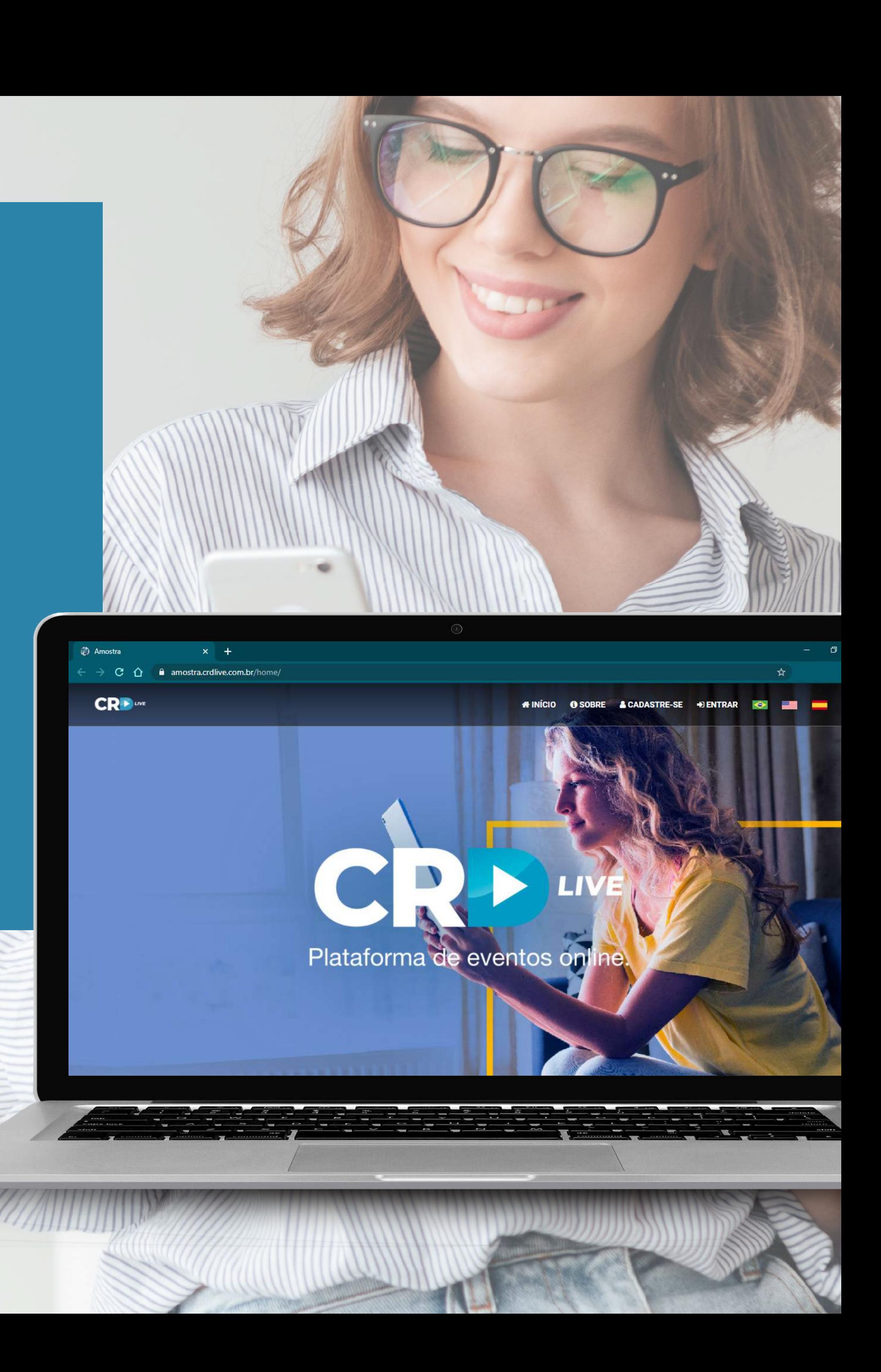

Clique em cadastre-se, e preencha os campos solicitados.

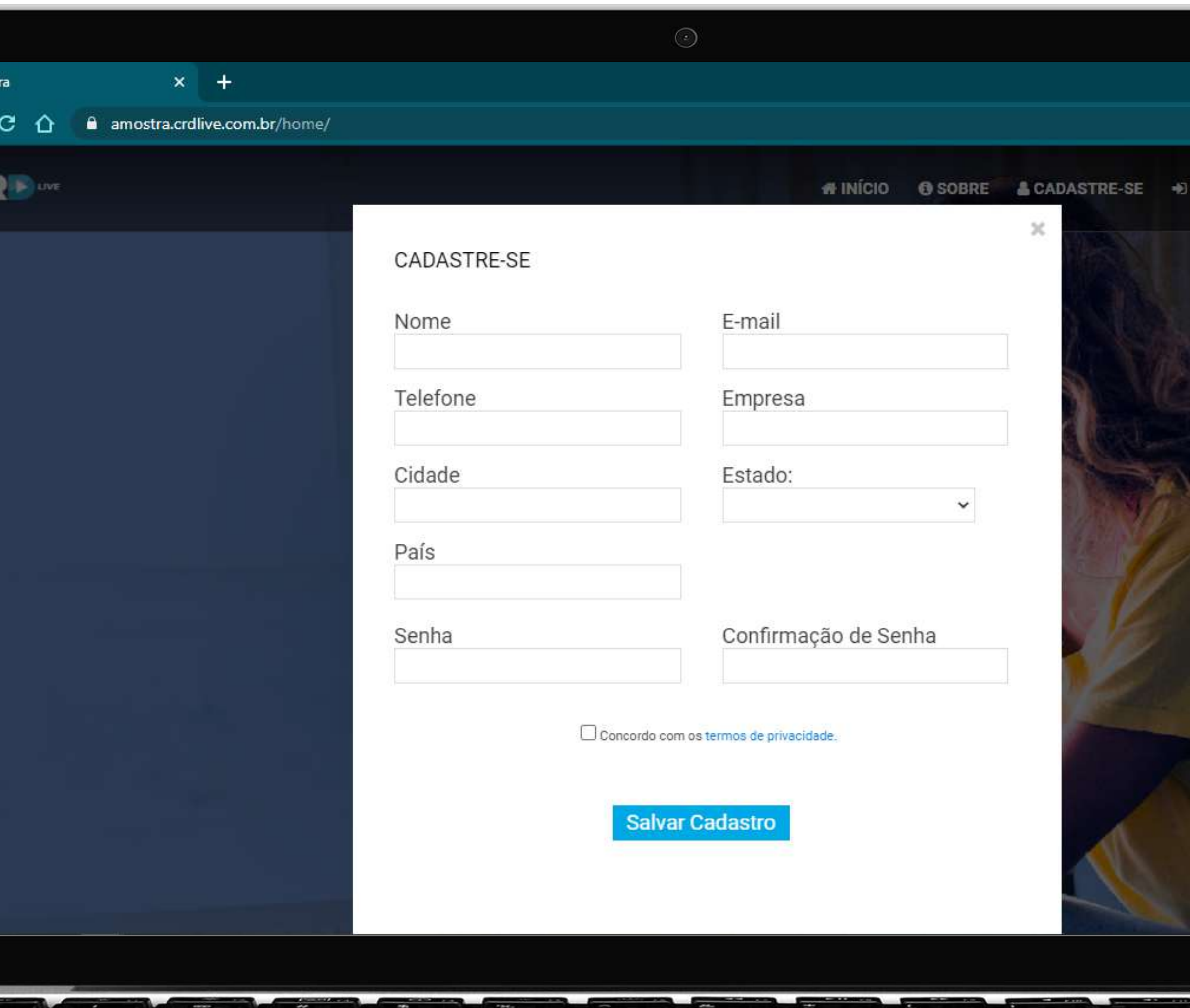

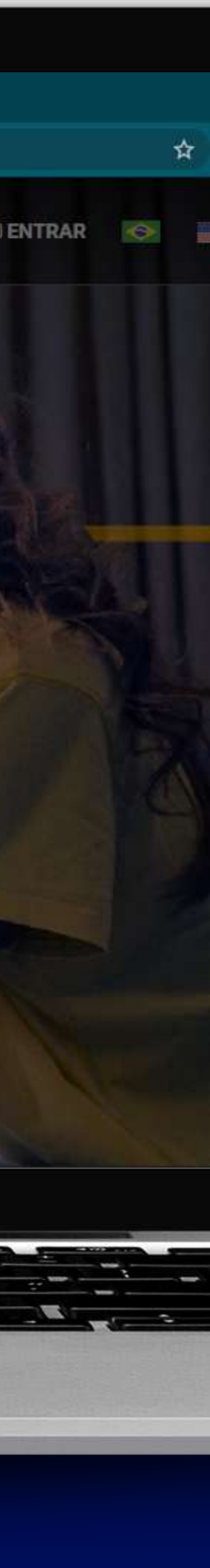

1

@ Amost

#### **PARA ACESSAR A PLATAFORMA**

Para efetuar o acesso, clique em entrar e preencha os dados solicitados (Ex.: e-mail e senha).

Caso tenha esquecido sua senha de acesso, basta clicar em: Esqueceu a senha?

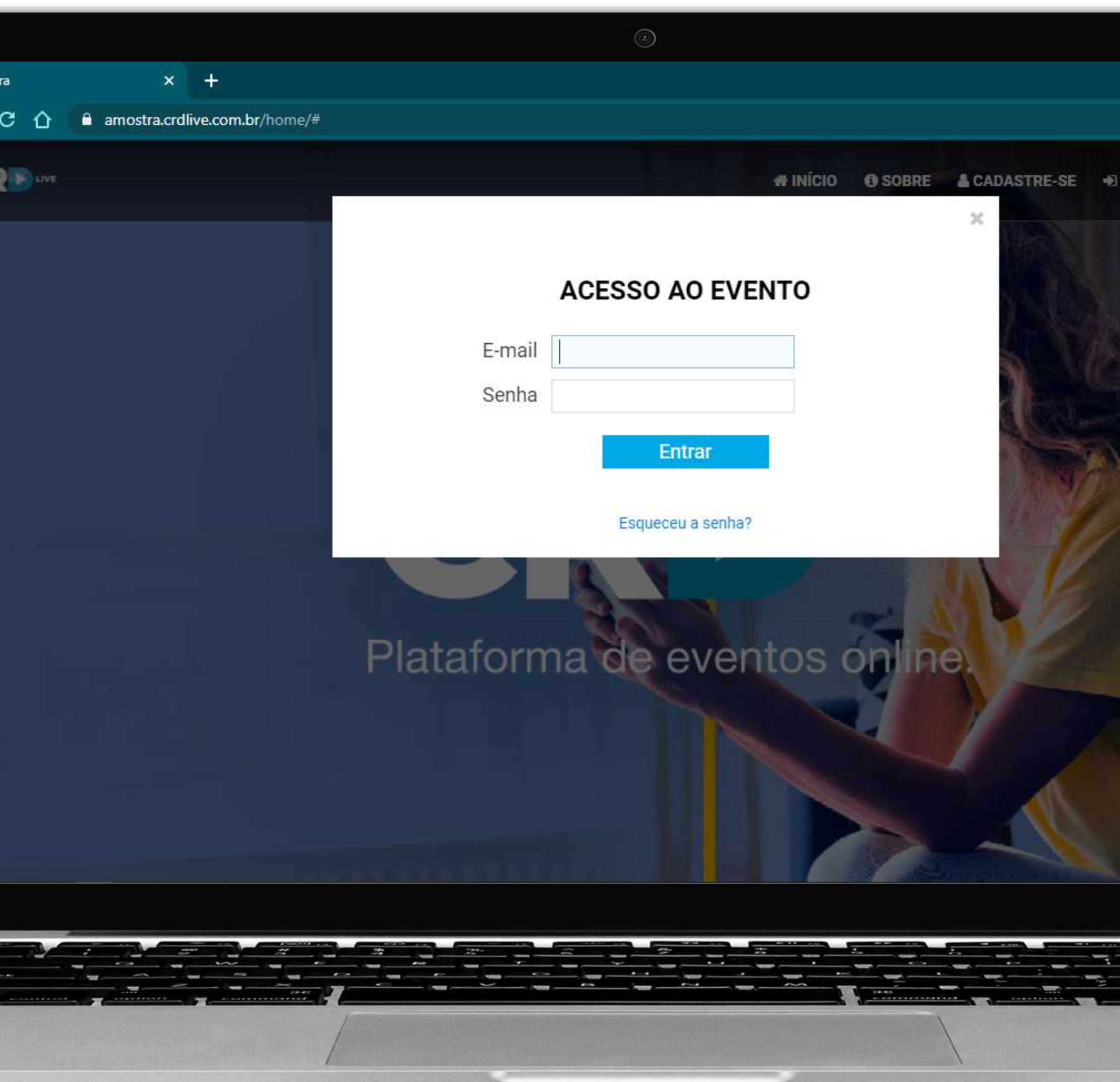

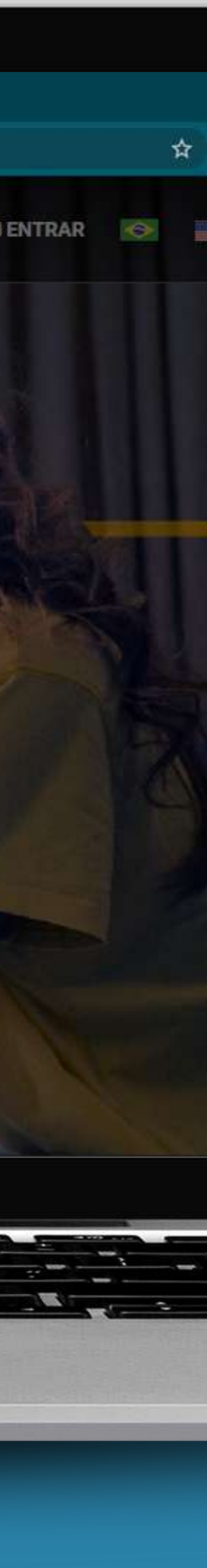

## 2 **PARA EFETUAR SEU LOGIN**

**D** Amost

Clique em uma das salas para visualizar o conteúdo disponível conforme a programação.

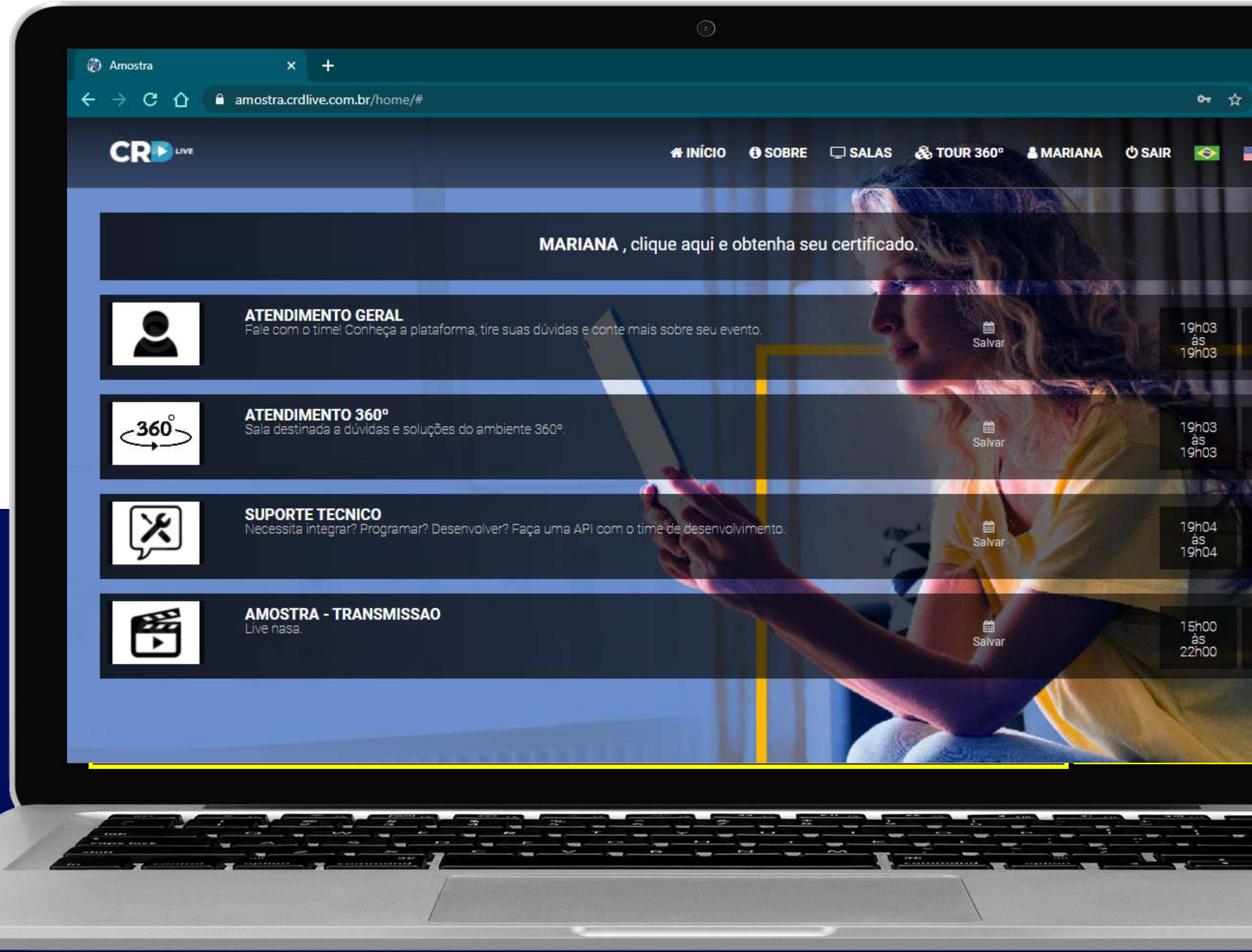

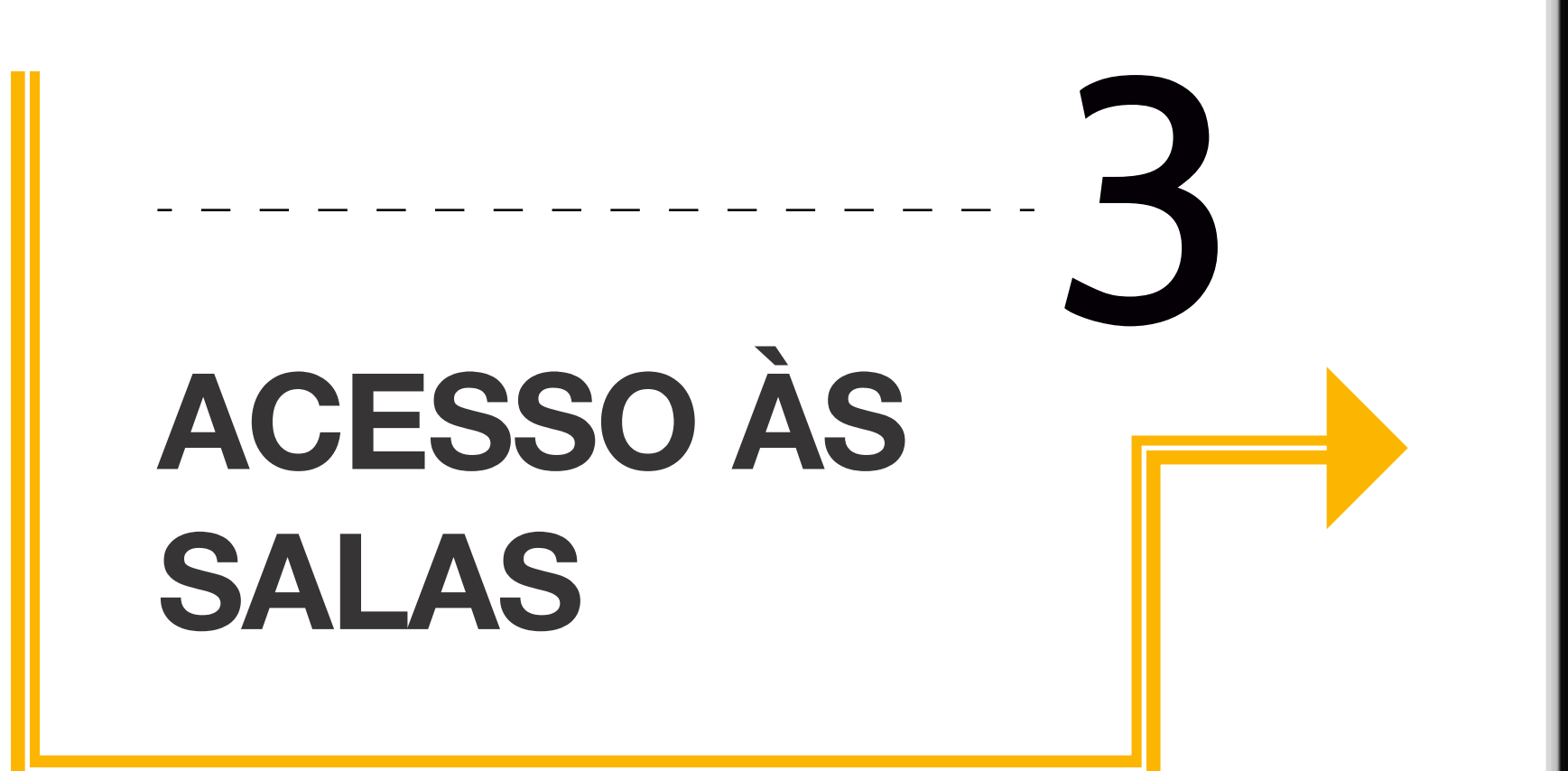

#### **No ambiente da sala, você pode:**

- assistir a transmissão disponível;
- interagir via chat; com os outros parcipantes da sala ou on-line,
- enviar perguntas;
- participar de quizzes;
- solicitar um atendimento;
- realizar o download dos arquivos disponíveis;

Basta acessar a área desejada conforme indicativo na imagem ao lado.

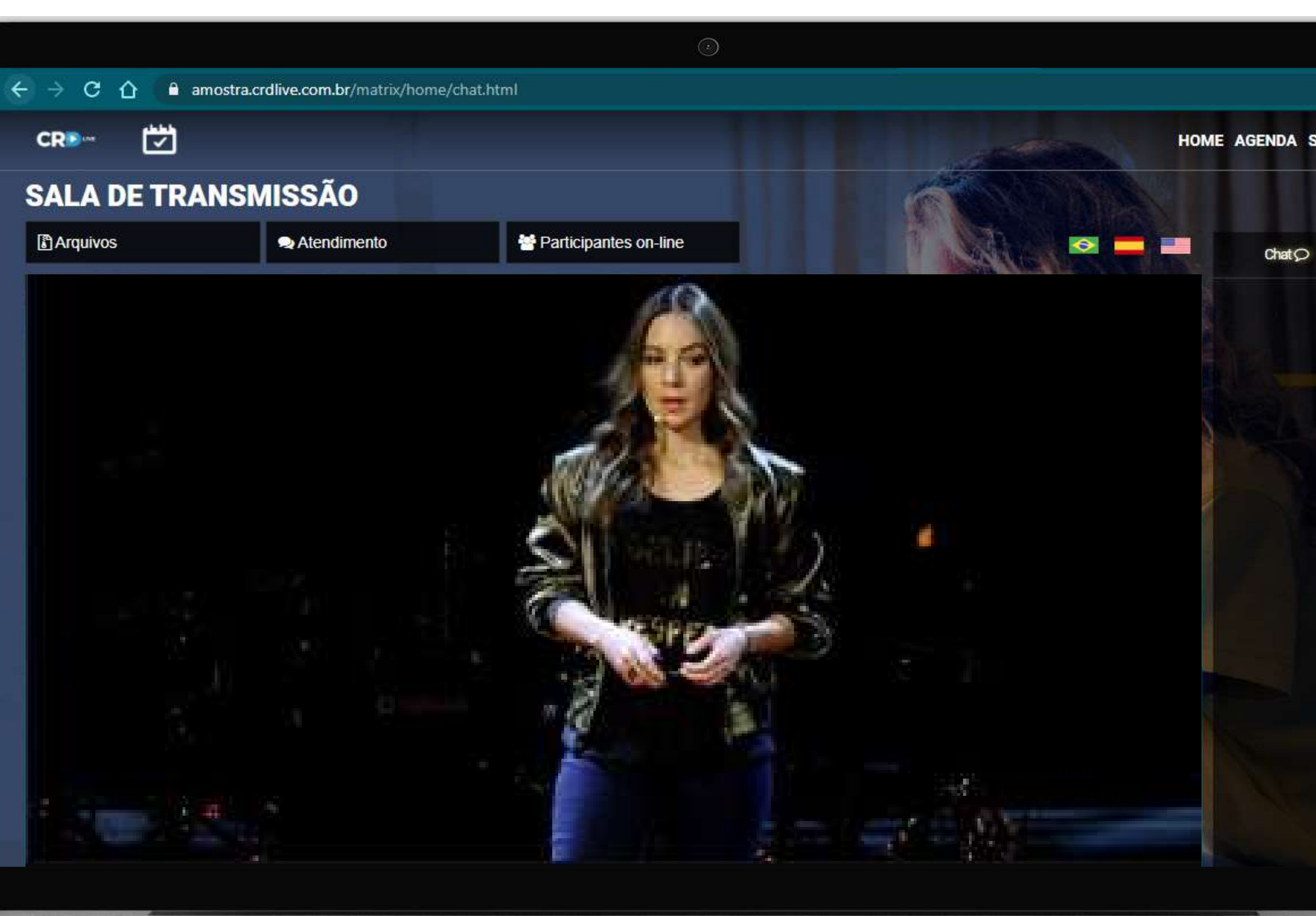

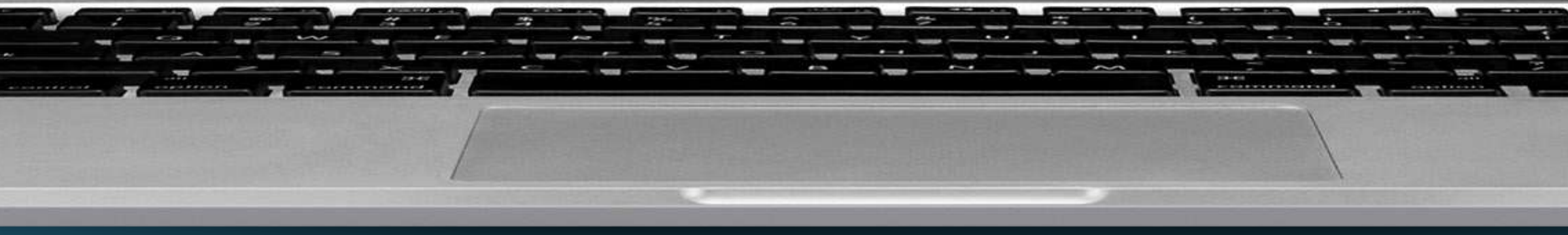

## 4 **NAVEGAÇÃO EM SALAS**

Você pode contatar outros participantes através da **área de networking** (externamente, através dos dados fornecidos) ou do chat para **participantes on-line**, navegando através do menu lateral exibido.

### **INTERAÇÃO ENTRE PARTICIPANTES**

**CRE** 

*Atenção: você só pode visualizar os dados de outros participantes, se permitir ser visto.*

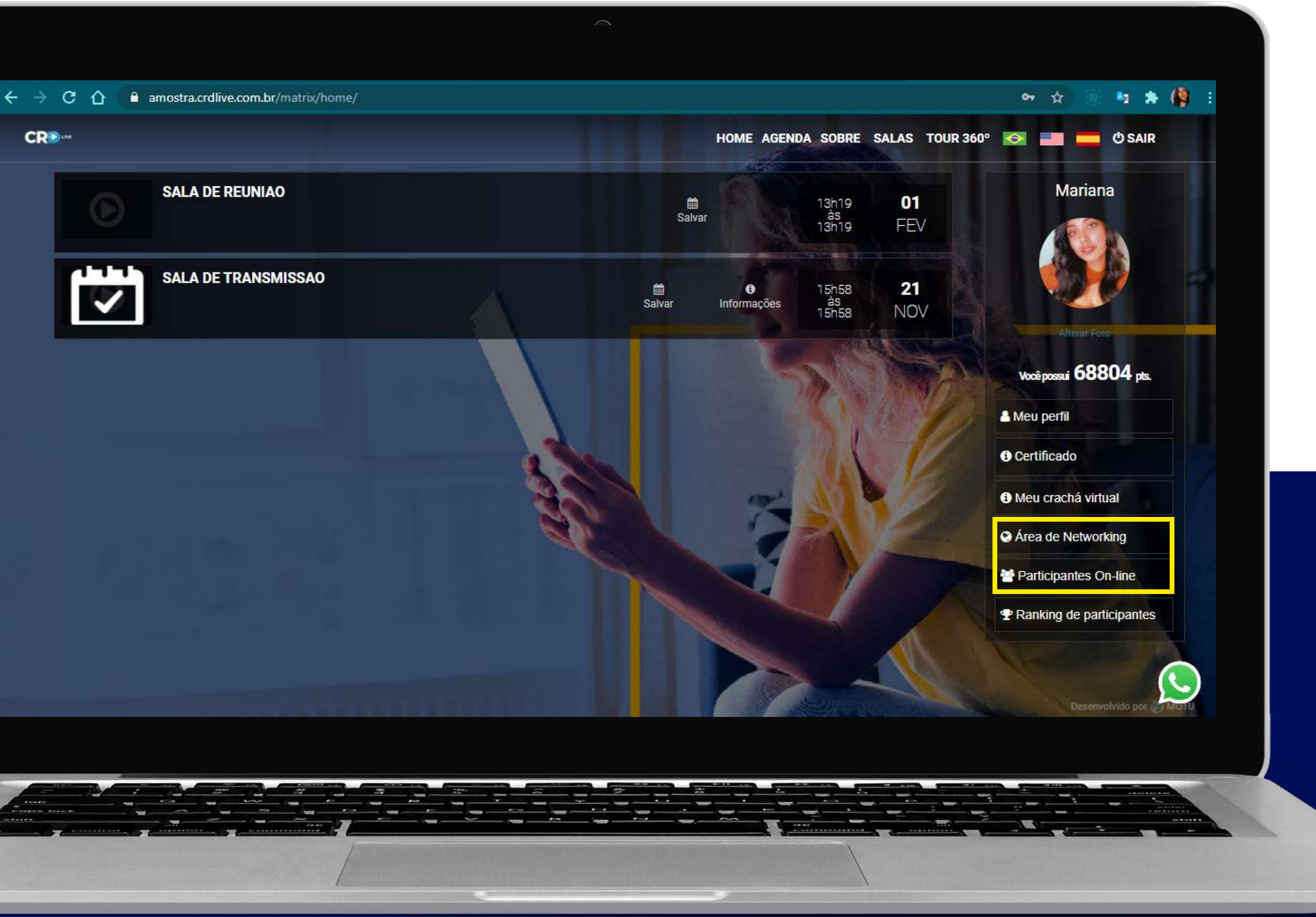

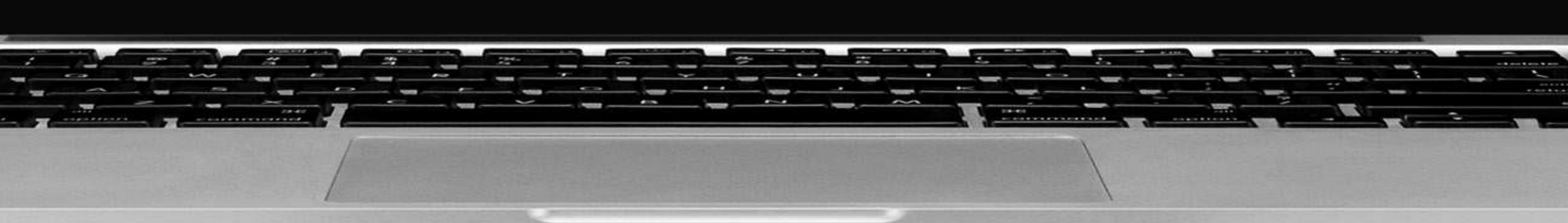

Atualize suas informações como nome e foto, clicando em seu nome no menu, e utilizando os campos do menu lateral.

#### **INFORMAÇÕES PESSOAIS E CRACHÁ VIRTUAL**

Faça download de seu crachá virtual, acessando pelo mesmo menu de interações com participantes.

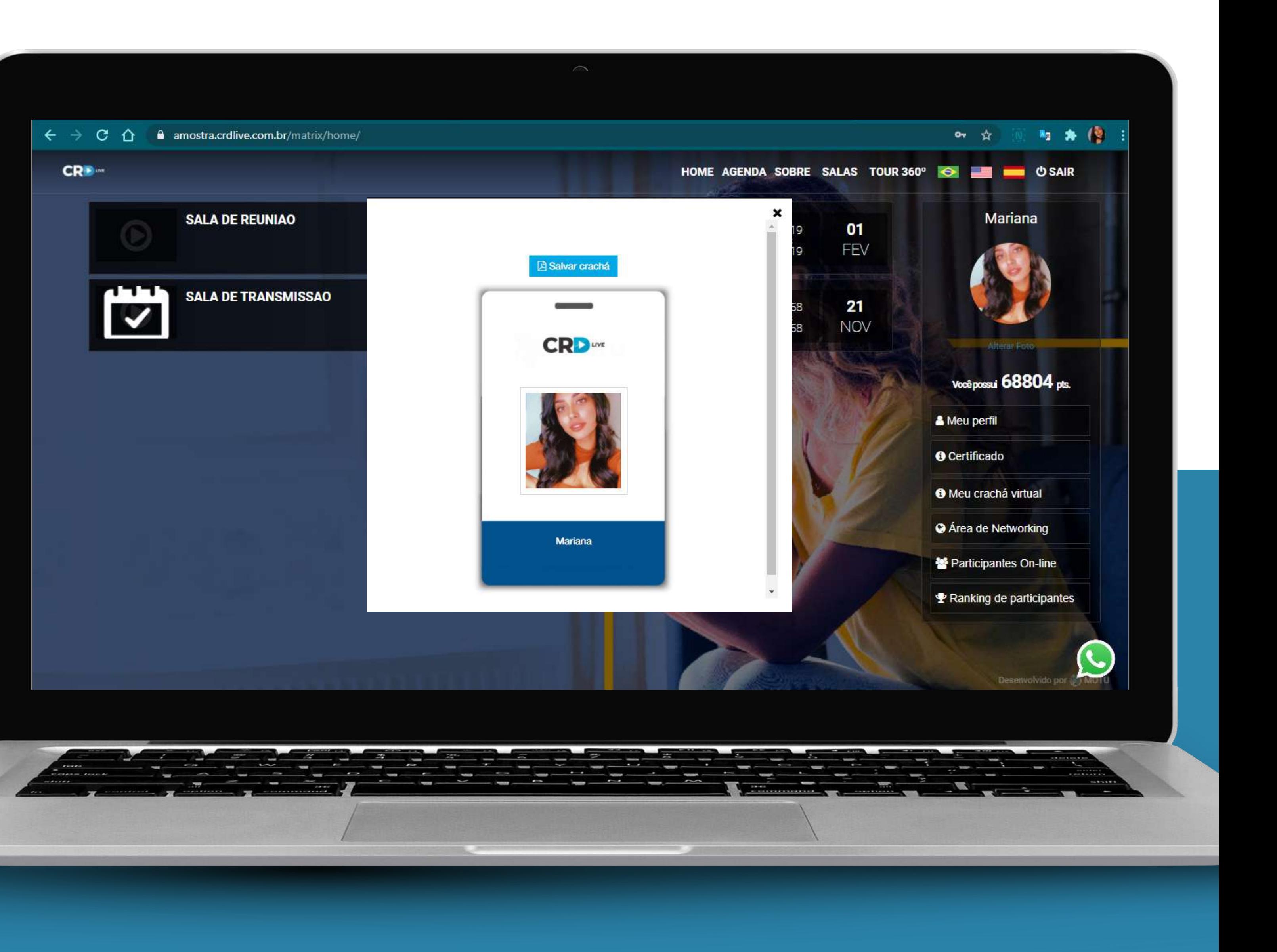

Para consultar sua pontuação, basta clicar em seu nome no menu, e em "Ranking de participantes", no mesmo menu onde você pode visualizar seus dados pessoais.

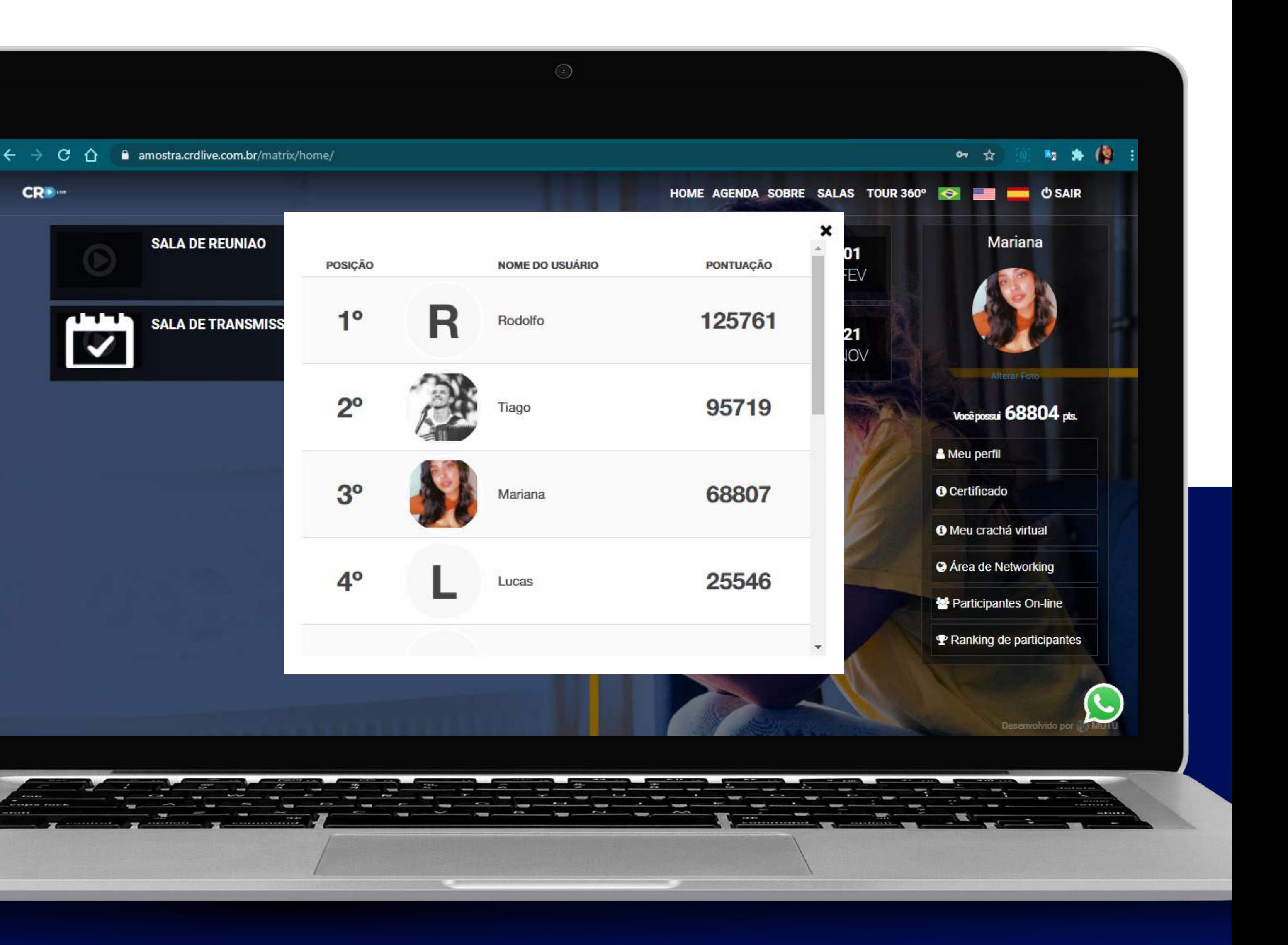

7

#### **RANKING DE PARTICIPANTES**

Se o tour 360° estiver disponível, você poderá navegar por um ambiente 3D.

Basta aguardar o carregamento e seguir as setas indicativas.

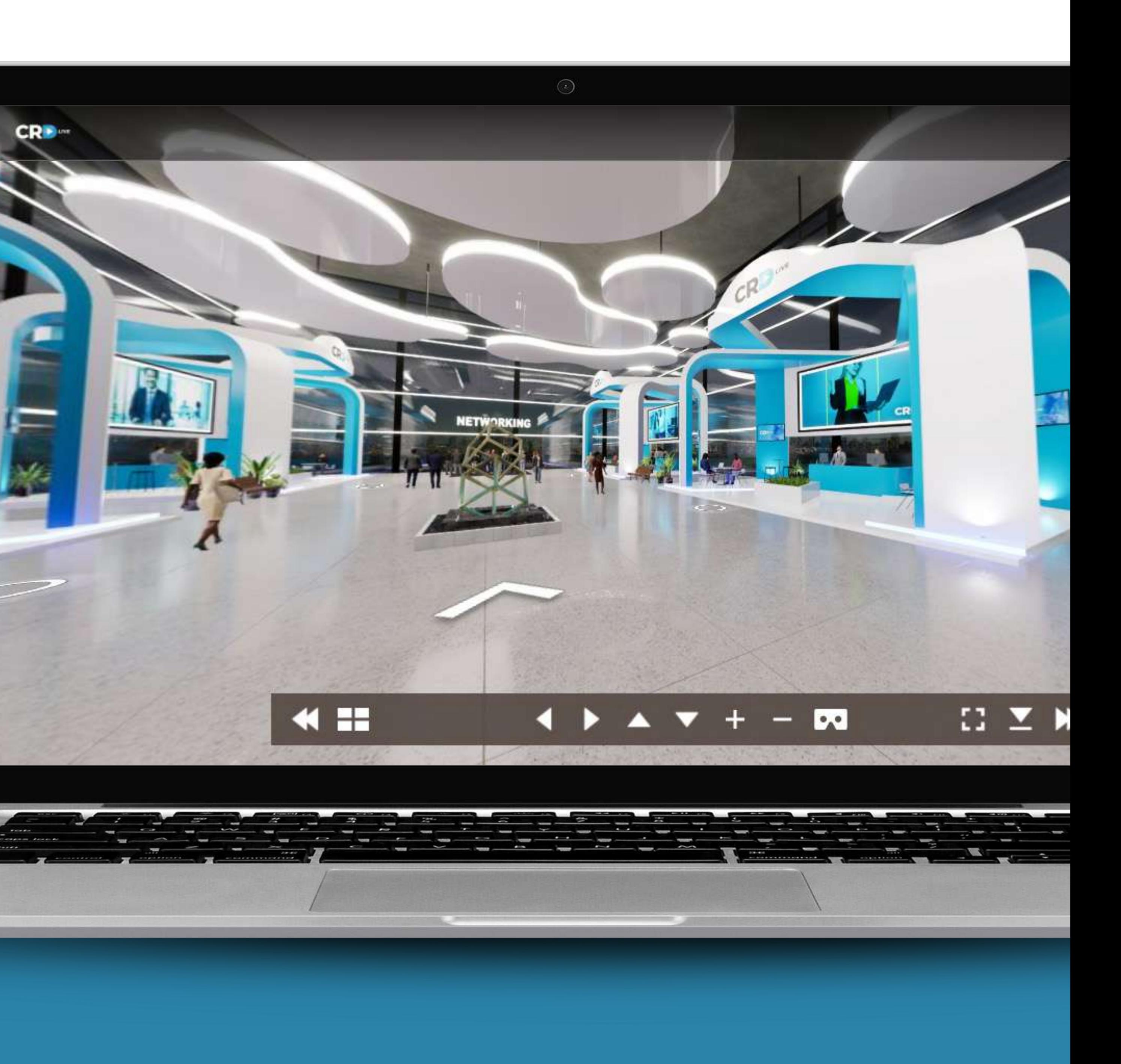

# 8 **NAVEGAÇÃO EM 360º**

Para acessar o conteúdo do ambiente do estande, basta clicar na tela principal ou na(s) tela(s) secundária (s).

Caso queira mudar de ambiente, basta utilizar a galeria, no rodapé central.

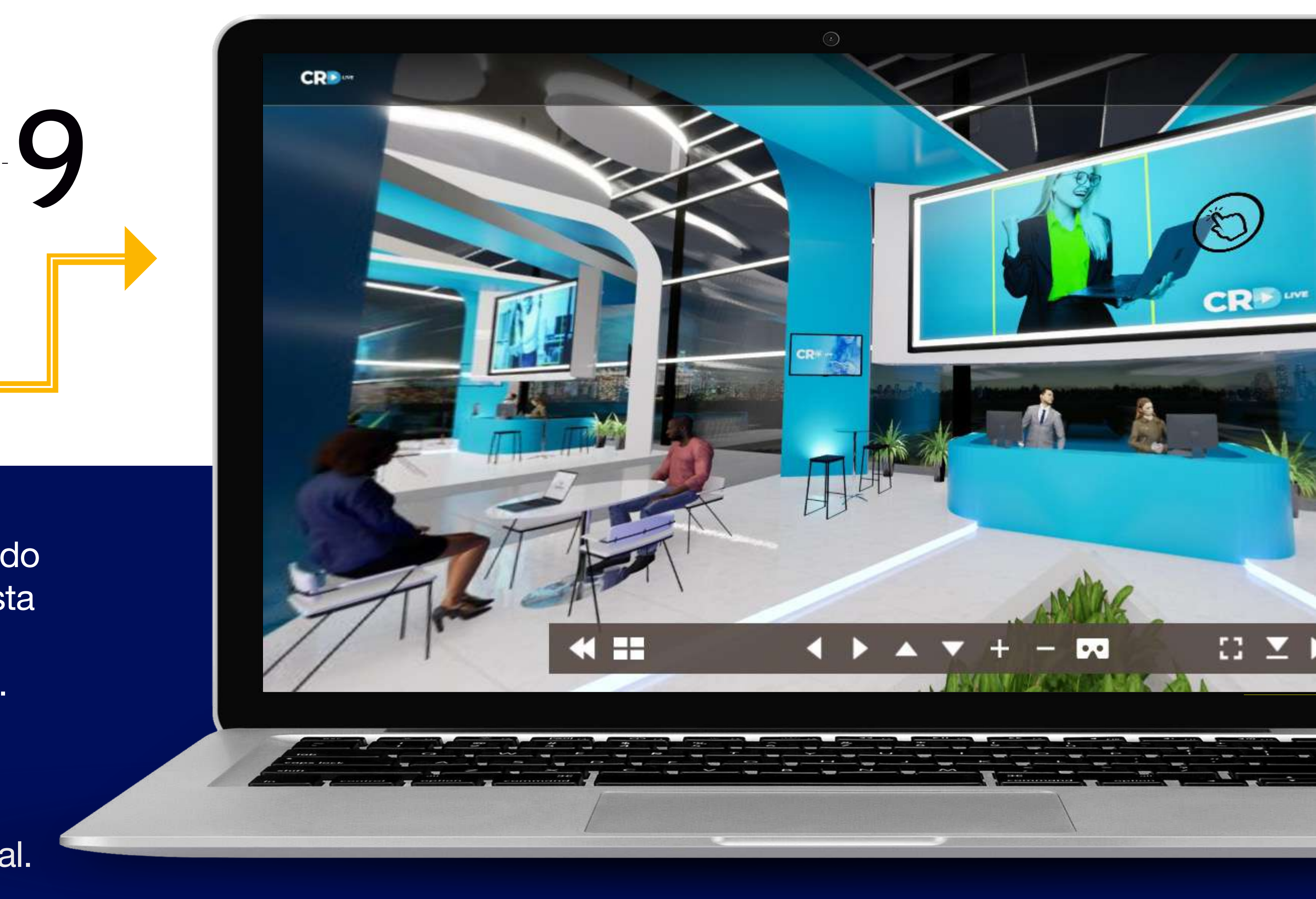

#### **NAVEGAÇÃO POR ESTANDES**

#### **TENHA UM BOM EVENTO!**

Plataforma de eventos online.

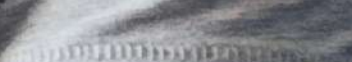

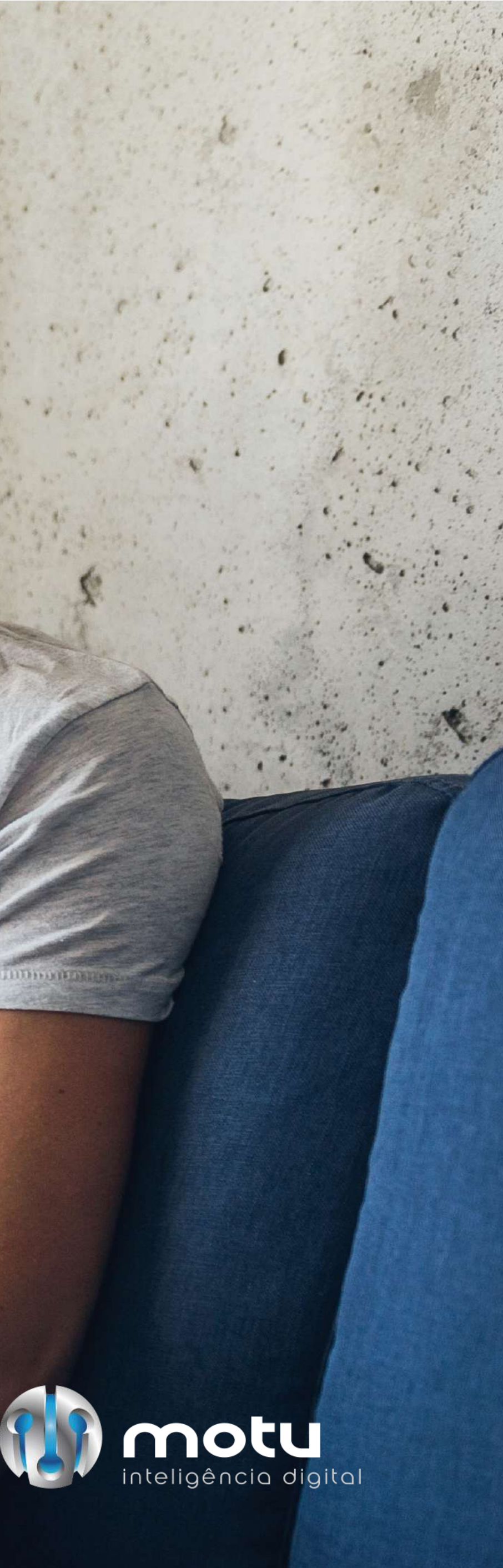

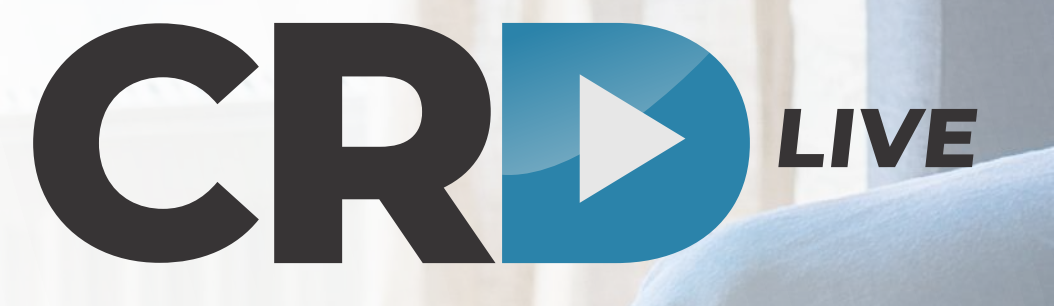